## **Инструкция для категорий граждан по записи на образовательную программу через портал «РАБОТА В РОССИИ»**

- 1. Необходимо перейти на портал **«РАБОТА В РОССИИ»**: [https://trudvsem.ru/.](https://trudvsem.ru/)
- 2. В правом верхнем углу необходимо нажать на кнопку **«ВОЙТИ»**.

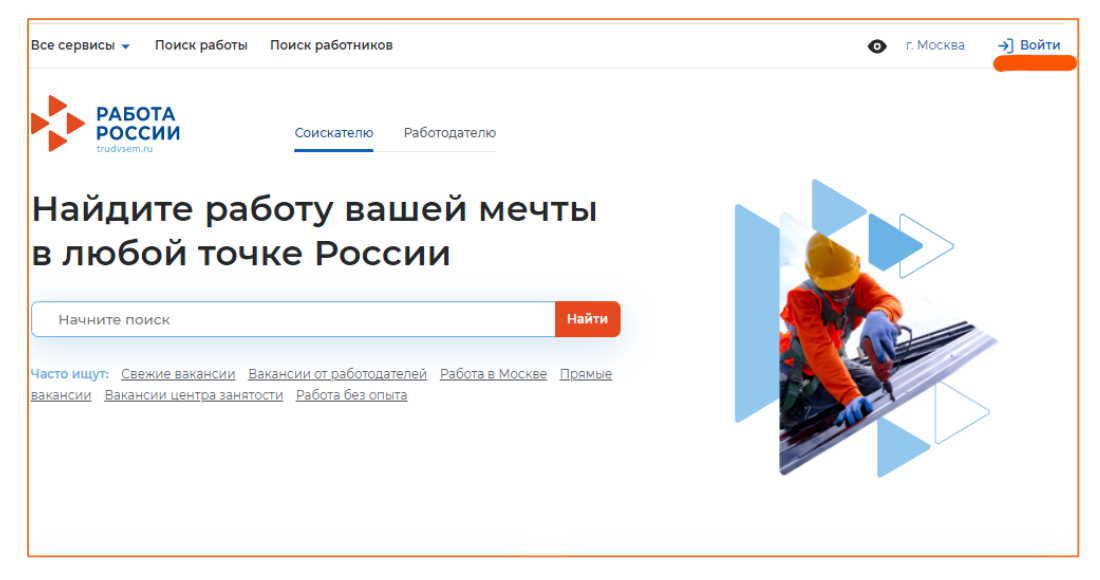

3. Вход на портал осуществляется через **«ГОСУСЛУГИ»**.

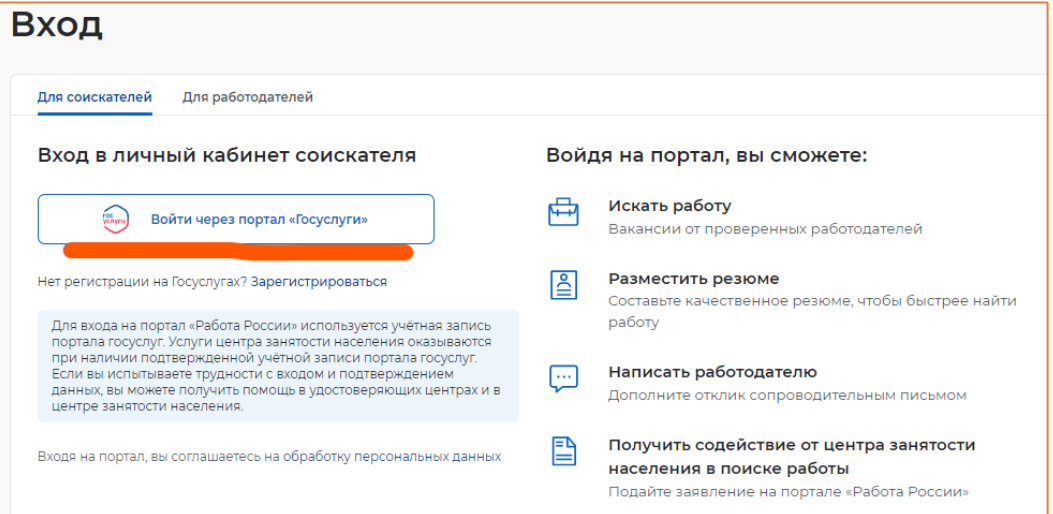

4. После входа через **«ГОСУСЛУГИ»** Вы попадаете в **«Мой кабинет».** В правой стороне экрана находим раздел **«Содействие занятости»** и переходим в него.

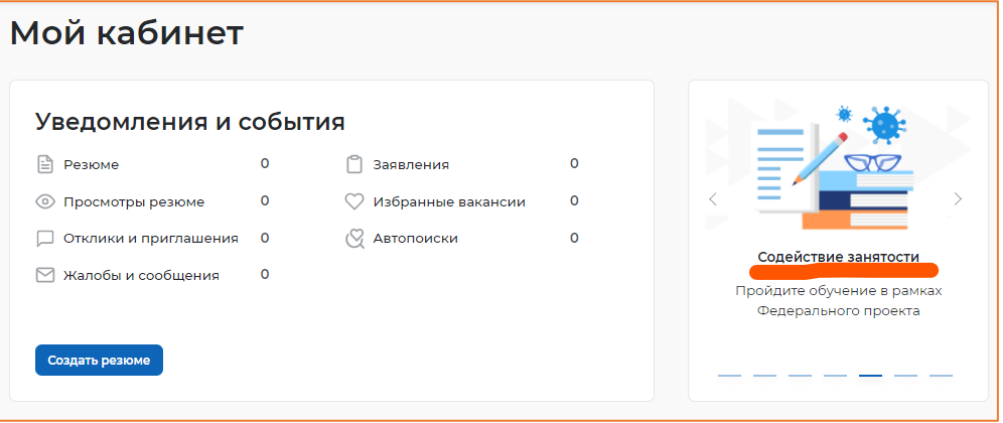

5. В разделе «Обучение граждан в рамках федерального проекта «Содействие занятости» национального проекта «Демография» нажимаем **«Записаться на обучение».**

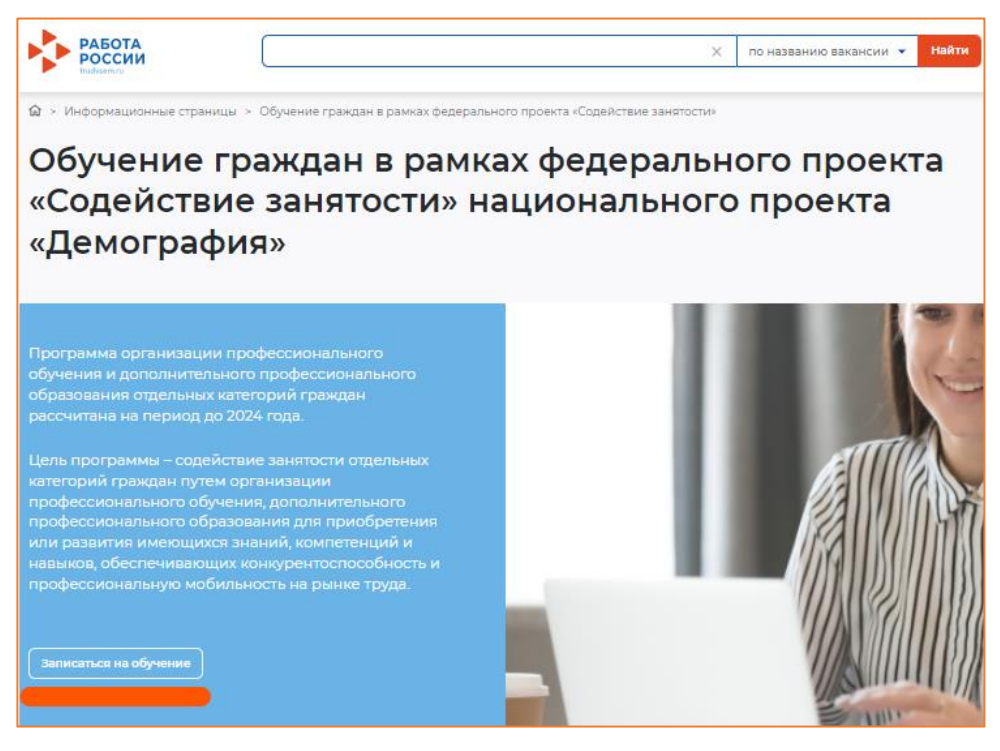

6. Перед Вами появится перечень образовательных программ с возможностью выбора региона.

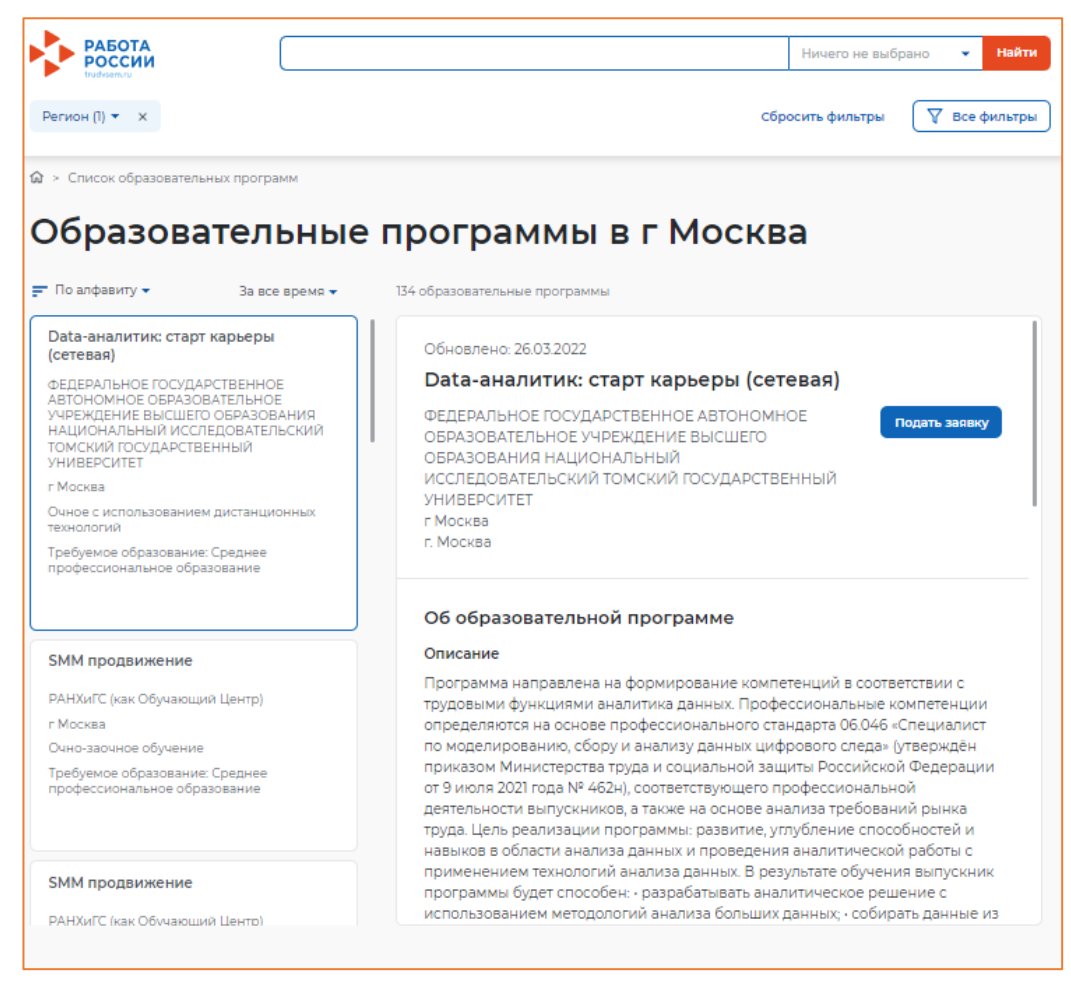

7. Выбираем необходимый регион, например, Московская область. В поисковой строке вписываем необходимую образовательную программу, например, «Пожарный». Нажимаем «Найти».

По результатам поиска будут отображены все образовательные организации, реализующие данную образовательную программу, например, ГБПОУ Московской области «Раменский колледж».

8. Выбираем необходимую образовательную программу.

9. Нажимаем кнопку **«Подать заявку»**.

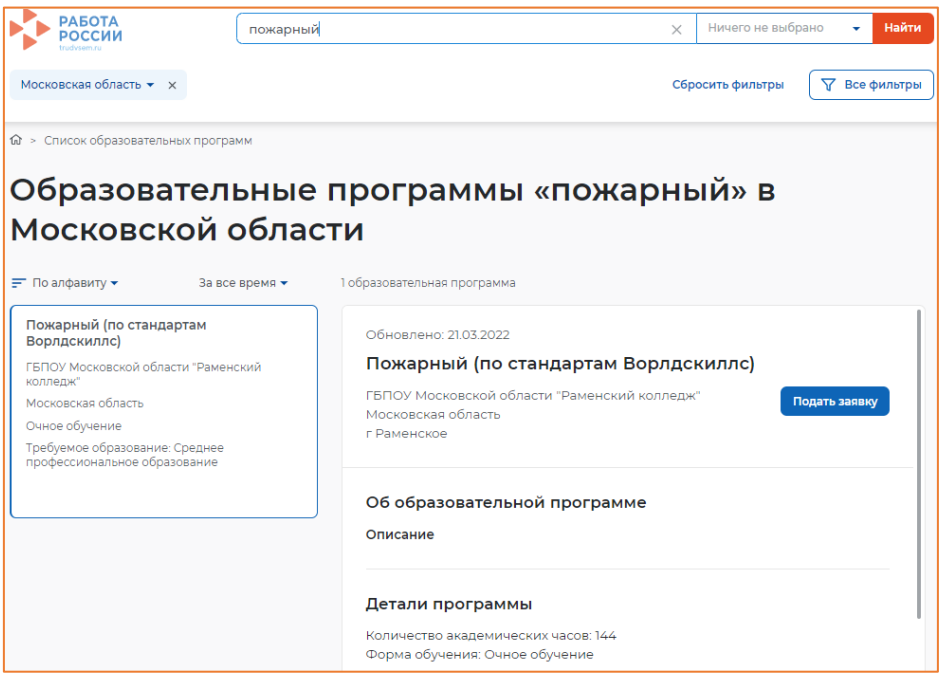

10. Необходимо заполнить следующие разделы в анкете:

## \* – обязательные для заполнения разделы.

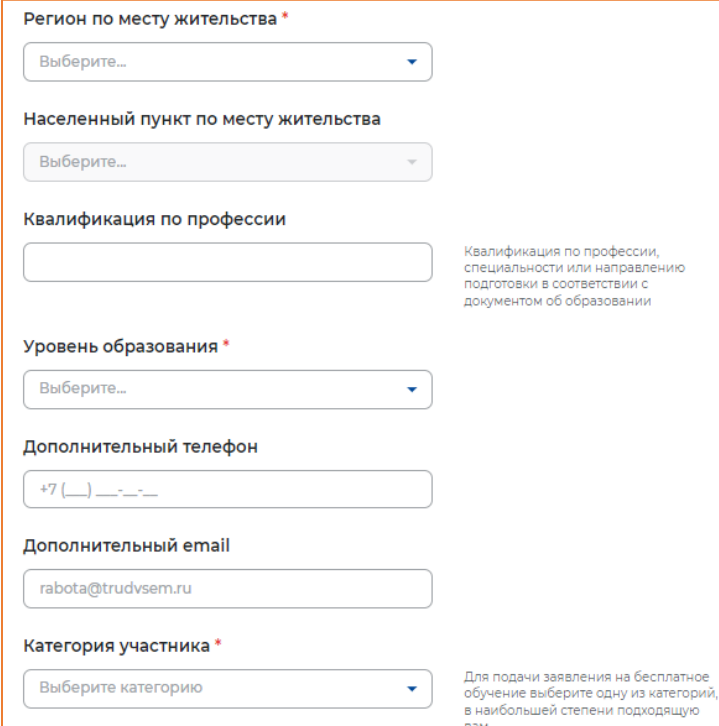

## **Категории участников** определены постановлением Правительства Российской Федерации от 05 марта 2022 г. № 290 «о реализации мероприятий по организации профессионального обучения и дополнительного профессионального образования отдельных категорий граждан на период до 2024 года».

11. Необходимо заполнить раздел **«Место оказания услуги»** и **«Информация по обучению»**:

**Место оказания услуги** – Центр занятости, в котором Вам необходимо подать заявление на профориентацию (лично), а также предоставить документы, подтверждающие соответствие категории участника, **в течение 3х рабочих дней**.

**Информация по обучению –** форма обучения (в соответствии с образовательной программой).

*«Регион обращения в ЦЗН должен совпадать с регионом места жительства»* **– НЕОБЯЗАТЕЛЬНОЕ требование!**

**Для группы обучающихся рекомендуем выбирать один ЦЗН (соответствующий адресу образовательной организации), в который попадёт вся группа!**

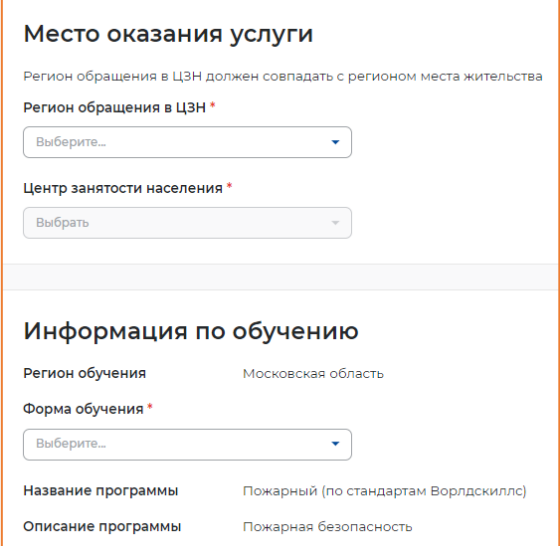

12. Необходимо подтвердить данные и отправить заявку на рассмотрение.

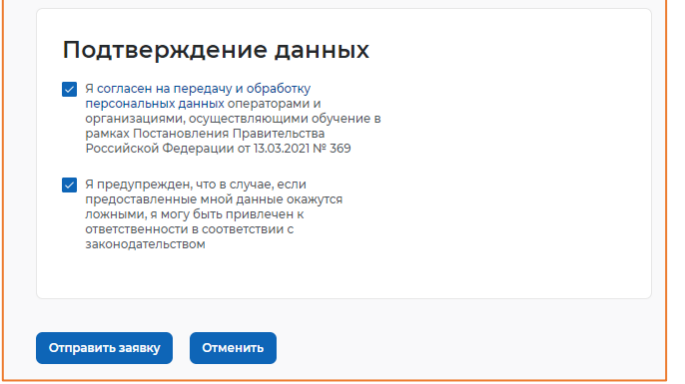

13. После подачи заявления заявке присваивается статус **«Подана»**.

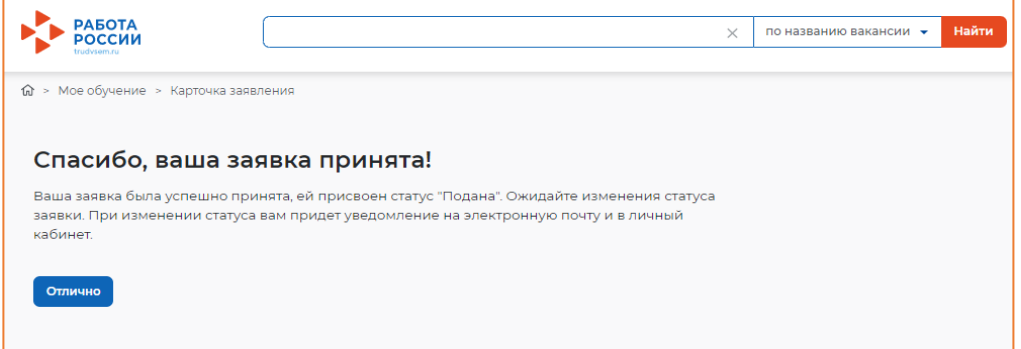

## **План-график записи отдельной категории граждан на образовательную программу в рамках проекта:**

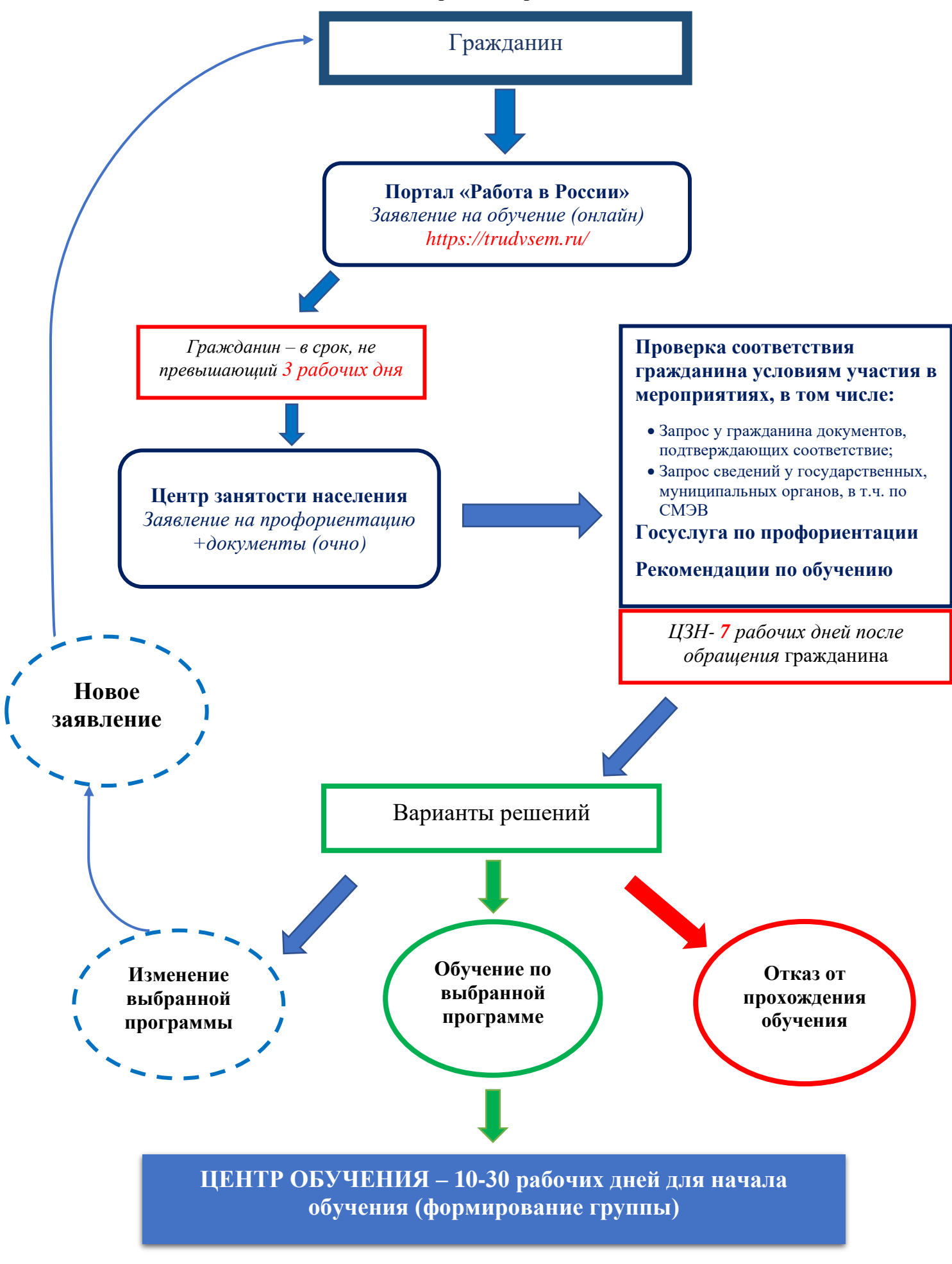